# **如何查看基本信息**

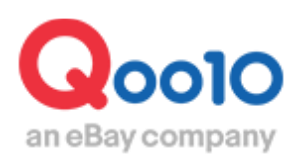

Update 2022-04

# **目录**

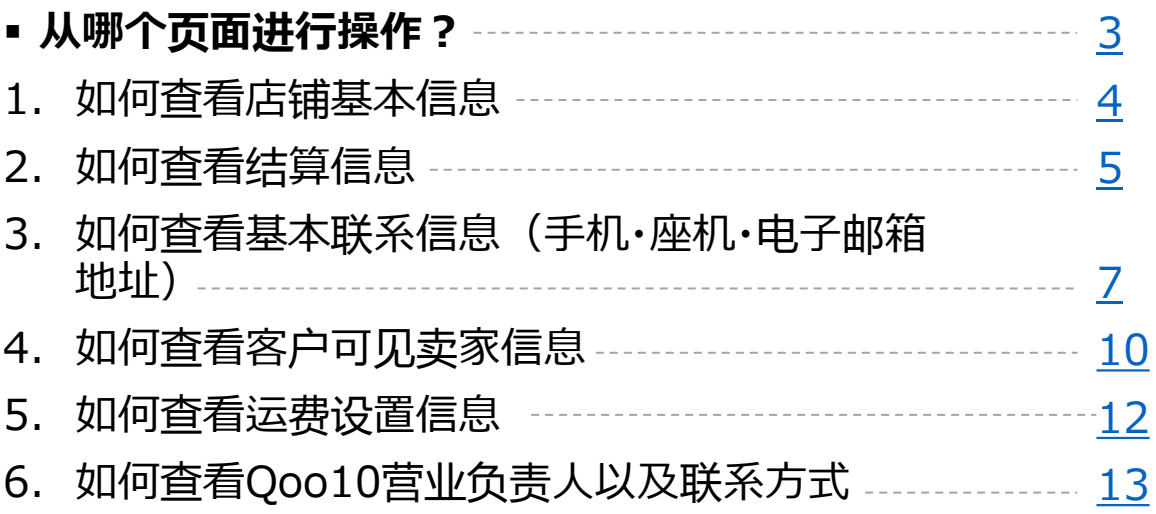

# <span id="page-2-0"></span>**我的信息是指?**

- 会员注册时,填写的地址、电话号码等,开店必须的基本信息。
- 在该页面, 可以查看和修改账号信息。

如何查看我的信息?

登录J・QSM后台 <https://qsm.qoo10.jp/GMKT.INC.GSM.Web/Login.aspx>

# **基本信息>我的信息**

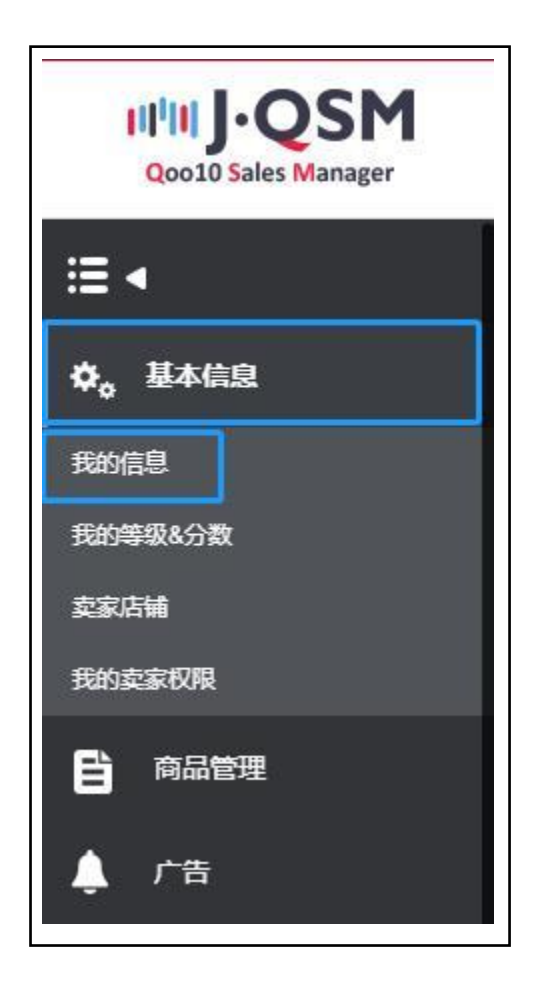

#### <span id="page-3-0"></span>1. 如何查看店铺基本信息

#### • 打开我的信息页面,可以查看【卖家基本信息】。

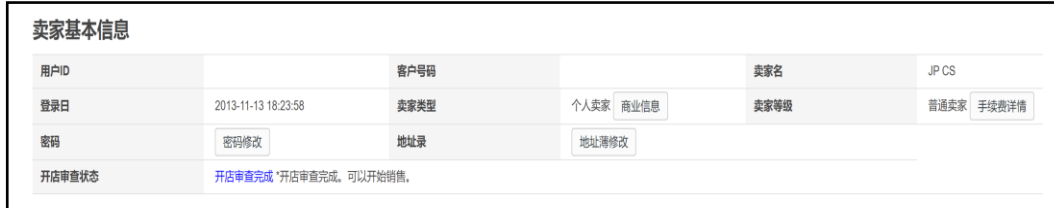

• 卖家基本信息主要有下面的内容构成。

✔ 用户ID

-登录J・QSM后台时所需的账号。 -用户ID设置后不能修改。

✔ 客户号码

-联系Seller Call Center时需要使用到的号码。

✔ 卖家名

-出店登录时,卖家类型为【个人卖家】的会显示姓名,卖家类型为【公司组织】的会显示公司名称。 -卖家名设置后不能修改。※

✔ 登陆日

-会员注册登录的日期。

-并非卖家出店设置完成的日期。

✔ 卖家类型

-分为【个人卖家】和【公司组织】两类。 -卖家类型设置后不能修改。※ -点击【商业信息】按钮,可查看/修改卖家信息。

✔ 卖家等级

-Qoo10上出店的卖家分为3个等级。卖家等级栏会显示当前的店铺等级。 (点击查看等级说[明店](https://qsm.qoo10.jp/GMKT.INC.Gsm.Web/Seller/GradeCriteriaPop.aspx)铺等级)

✔ 密码

-用户设置时设置的密码,登录后可修改。 -登录J・QSM后台界面时需要输入用户密码。

✔ 地址录

-点击「地址簿修改」按钮,可查看/修改店铺登录的各个地址联系方式等。

✔ 开店审查状态 ‐可查看开店资料提交后的审核状态。

※通常情况下卖家名、卖家类型一旦设置后,无法修改。如遇特殊情况需要修改,请写清 修改理由等通过下述方式联系。 咨询方式:向[Qoo10](https://qsm.qoo10.jp/GMKT.INC.Gsm.Web/Popup/Callcenter/pop_MessageSend.aspx?page_gubun=NEW&from=EDITINFO)进行咨询>选择类型:[结算・基本信息] > [结算材料・卖家类型]

<span id="page-4-0"></span>• 出店设置完成后,初次登陆J·QSM后台时,商家需要提交相关材料才可销售。在下面 的这个页面可以查看结算相关材料。

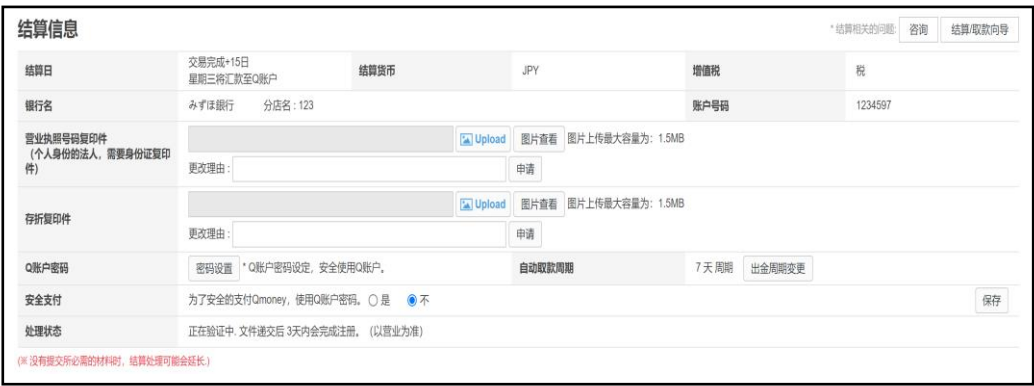

• 详细请参考下面的内容。

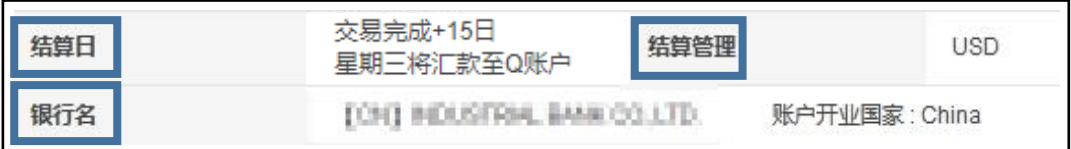

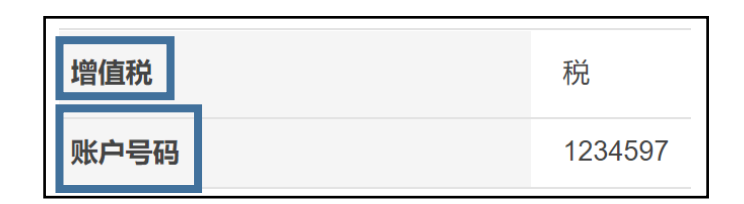

✔ 结算日

-根据店铺的等级,表示的结算时间也各不相同。

✔ 银行名和账户号码(存折号码) -提交的银行存折号码及复印件等材料。

✔ 结算管理

-根据店铺提交的银行存折账户显示结算货币币种。持有中国国内银行存折的用户, 结算货币币种为美元。

√ 增值税

-出店登录时,根据登录的电话号码和地址,划分为日本国内和海外。日本国内显 示收税, 海外显示免税。

#### 2. 如何查看结算相关信息

• 详细请参考下面的内容。

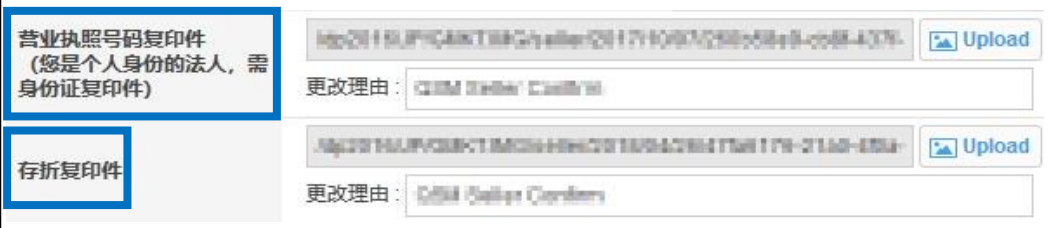

✔ 营业执照号码复印件(个人出店的商铺,需要提供身份证复印件) -请按照规定提交以上材料,材料审核后才可正常出店。

√ 存折复印件

-存折复印件是出店的必要材料,请务必提交。

✔更改理由与申请

-如果需要修改提出的资料,请上传资料后,填写【更改理由】然后点击【申请】按钮。

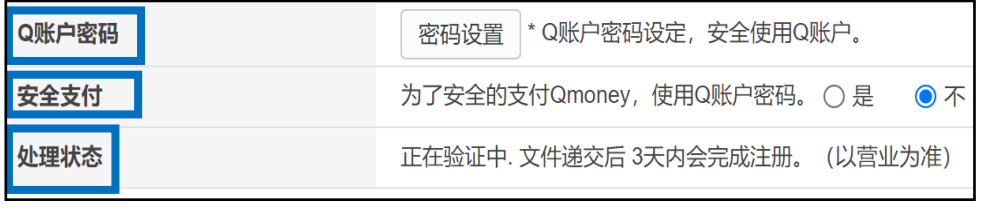

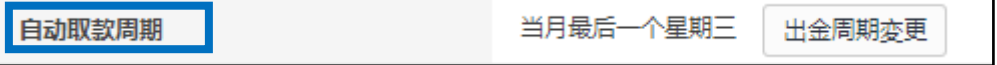

✔ Q账户密码

-如果需要使用设定密码Q账户密码,选择【是】。使用结算金充值Qcash时,需要填写该密 码。

-密码设置后可以修改。

√ 安全支付

-使用结算金时可以设置是否需要填写密码。 可以更安全的保护账户,推荐设置。

✔ 外理状态

-可以查看出店材料提交后的审核情况。

✔ 安全支付

-一旦设置Q钱包交易密码后,无论是账户提现,还是使用余额购买Qcash,都能保障交 易安全。

为了账户的安全,建议所有商铺设置Q钱包交易密码。

✔ 自动取款周期

-自动出金周期有以下三项可供选择。

・每7天(周三出金) ・每14天(周三出金) ・月末(当月最后一个星期三) ※每月可修改一次周期,但是周三不能进行修改。

- <span id="page-6-0"></span>3. 如何查看基本联系信息(**手机号码・电话号码**・邮箱地址)
- •【基本联系信息】需填写正确的联系方式,实际可以联系的电话号码和邮箱地址。

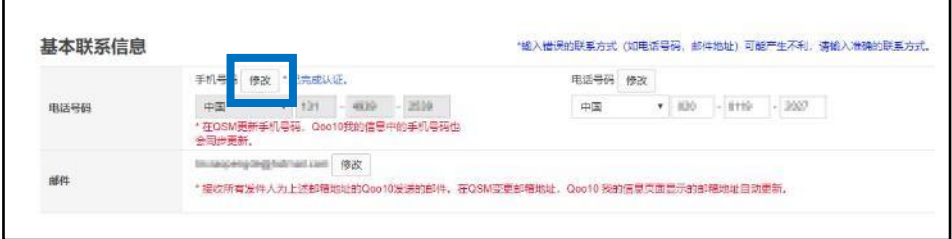

• 如需修改联系方式 (固定电话,手机号码)

点击【修改】按钮,会自动弹出下面的窗口,请按照步骤填写。

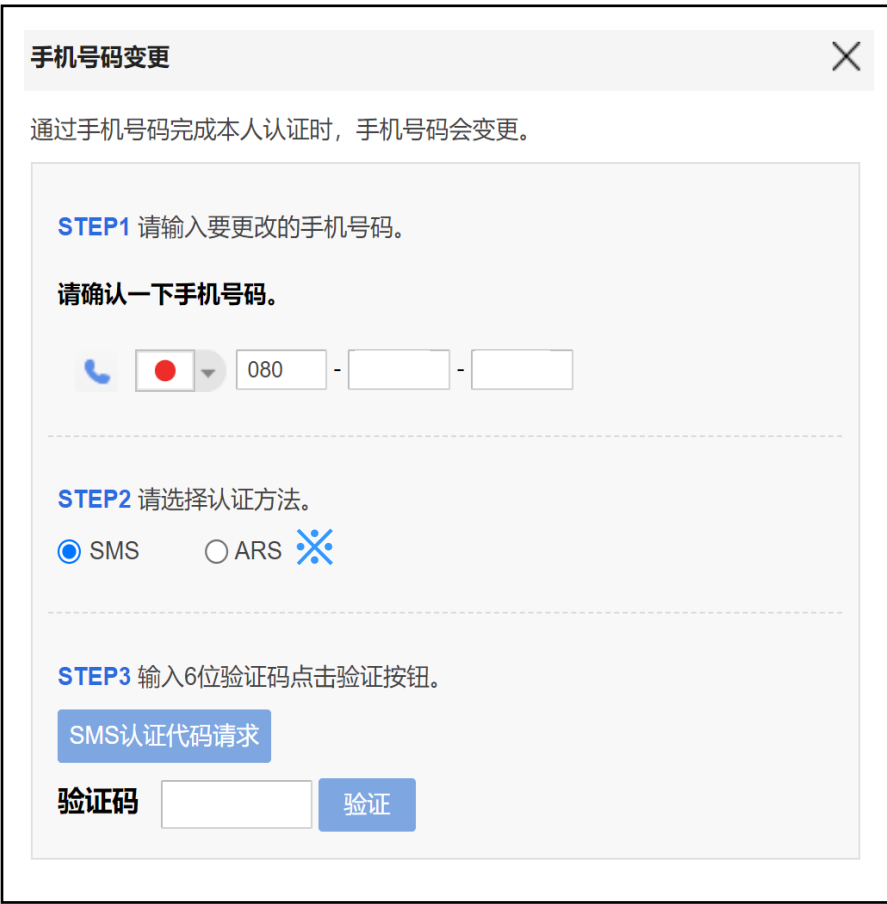

**※**ARS是指?

-语音验证码。(填写需要修改的电话号码,点击【通过ARS接收验证码】,验证码 会通过语音电话呼叫到用户的手机。)

### 3.如何查看基本联系信息(手机号码・电话号码・**邮箱地址** )

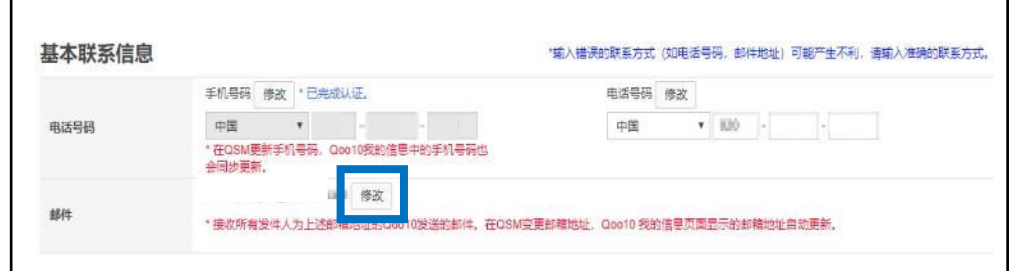

• 如需修改邮箱地址

点击【修改】按钮,自动弹出下面的对话框,填写邮 箱地址。

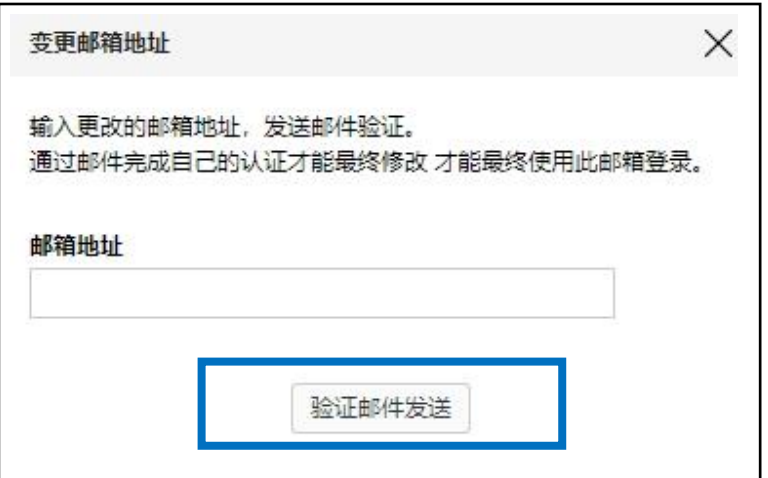

#### 点击【验证邮件发送】按钮,会出现下图邮件发送成 功的提示。

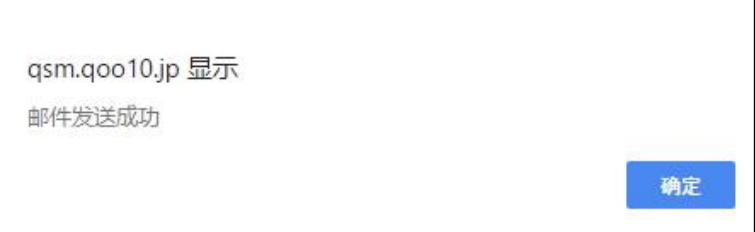

## 3.如何查看基本联系信息(手机号码・电话号码・**邮箱地址** )

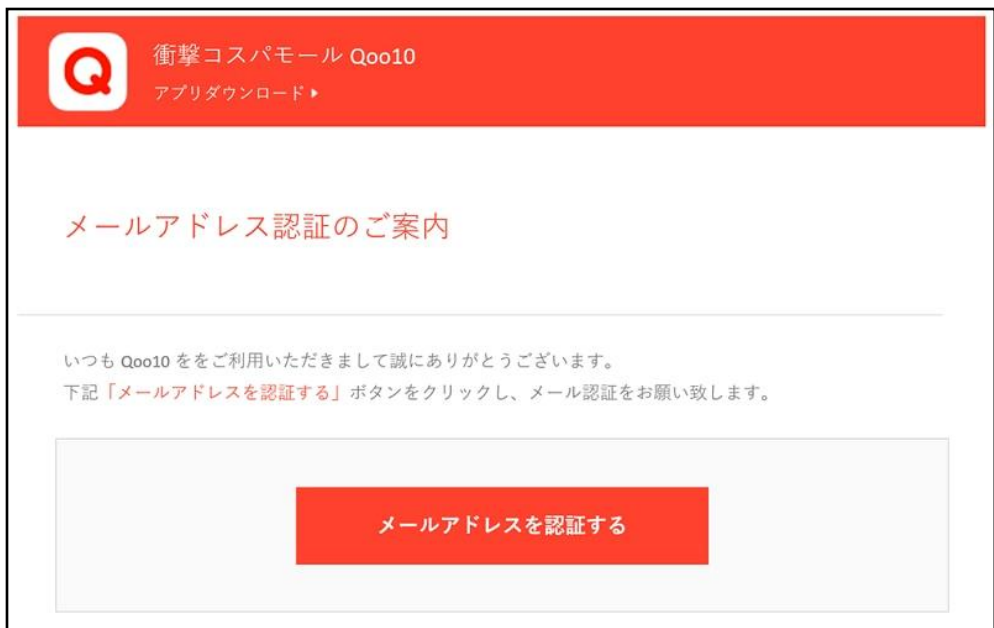

#### 新修改的邮箱会收到一封如下图所示的认证邮件。

点击上图中红色的【メールアドレスを認証する】按钮,认证邮箱地址。

#### 小贴士

-如果不想修改邮箱地址了,上图中的认证邮件可以不用处理。登录J・QSM后台 基本信息,找到【该邮件地址正在进行验证等待】点击【取消邮箱地址变更】后,点 击【确定】。

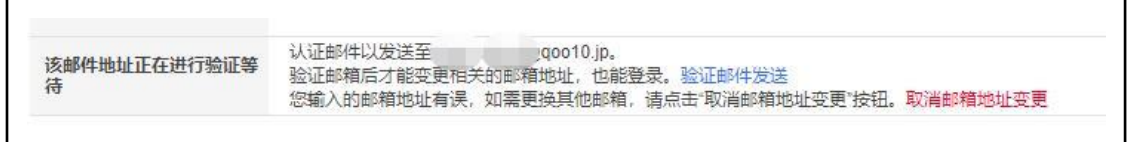

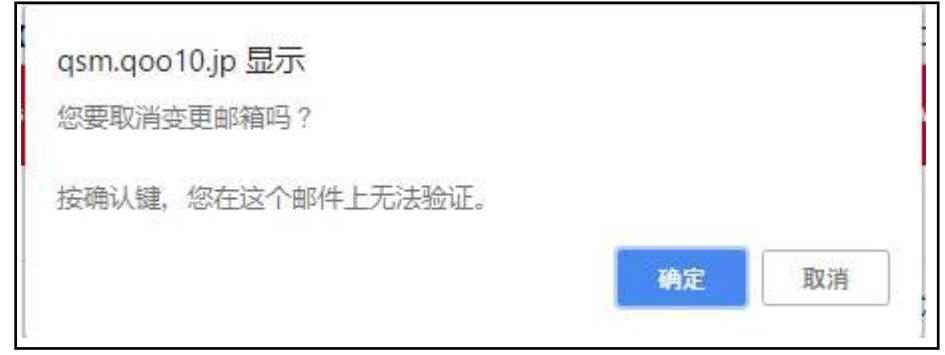

# <span id="page-9-0"></span>4. 如何查看客户可见的卖家信息

• 【客户可见的卖家信息】指的是,商品页面上显示的商铺的基本联系方式。

#### ≪显示位置≫ 商品页面的下方区域

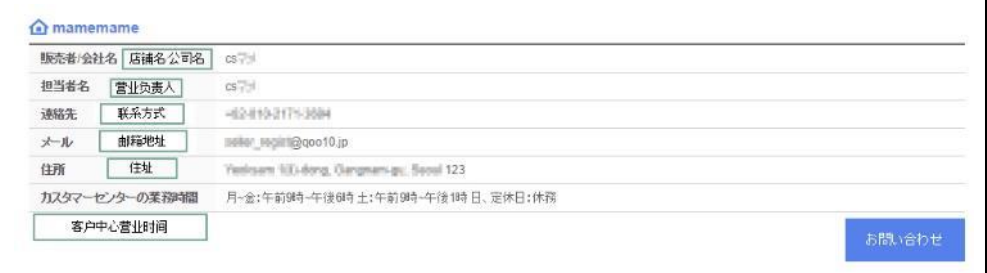

• 如需修改地址/电话号码

#### 点击【地址簿修改】按钮

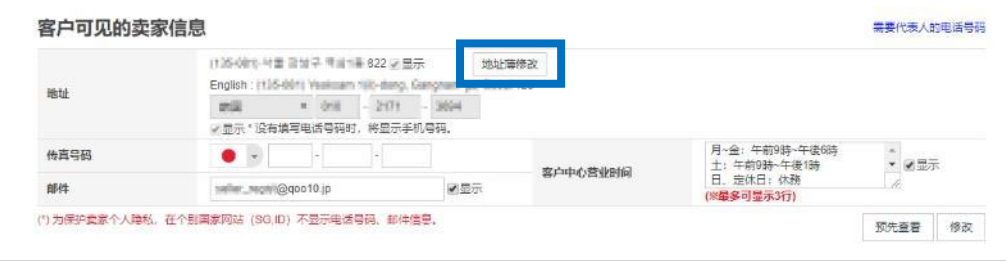

点击后,自动弹出下面的窗口,填写后,点击【修改】按钮。

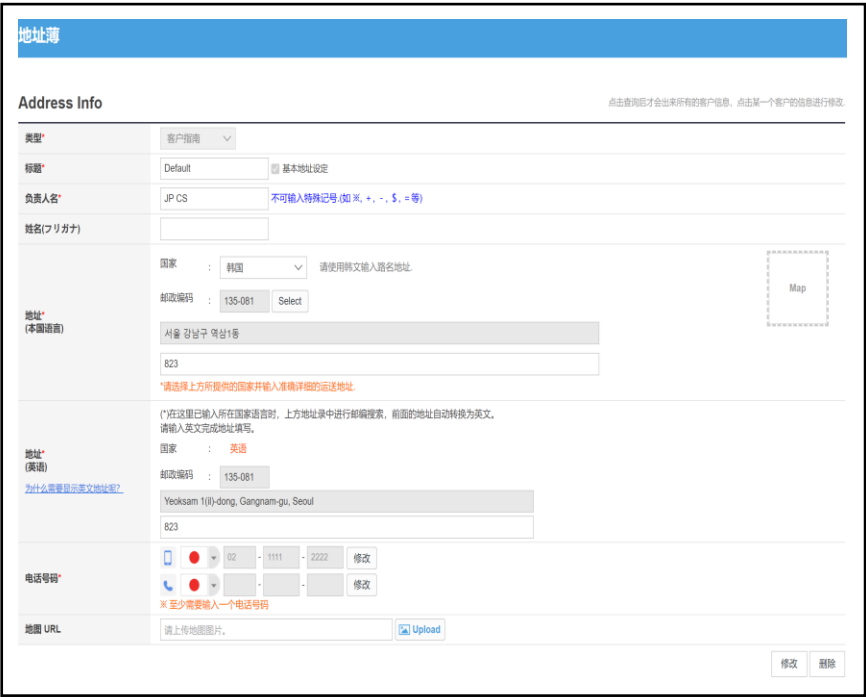

• 传真号码、邮箱地址、客户中心营业时间等信息,可以直接设置和修改。

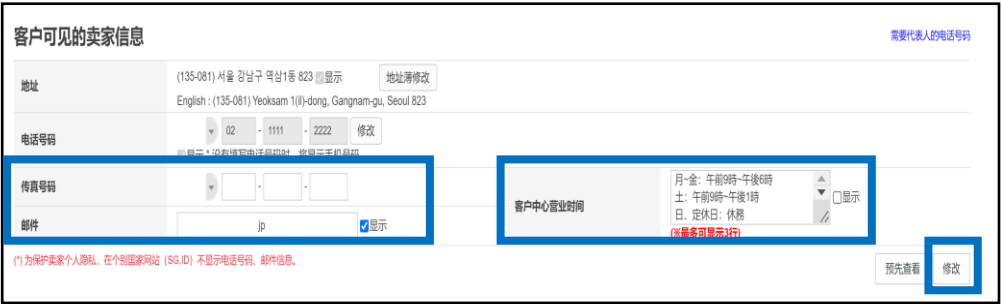

## <span id="page-11-0"></span>5. 如何查看运费/付款信息

• 登录的发货地址、接收系统通知与新订单通知的邮箱地址等都可以修改。

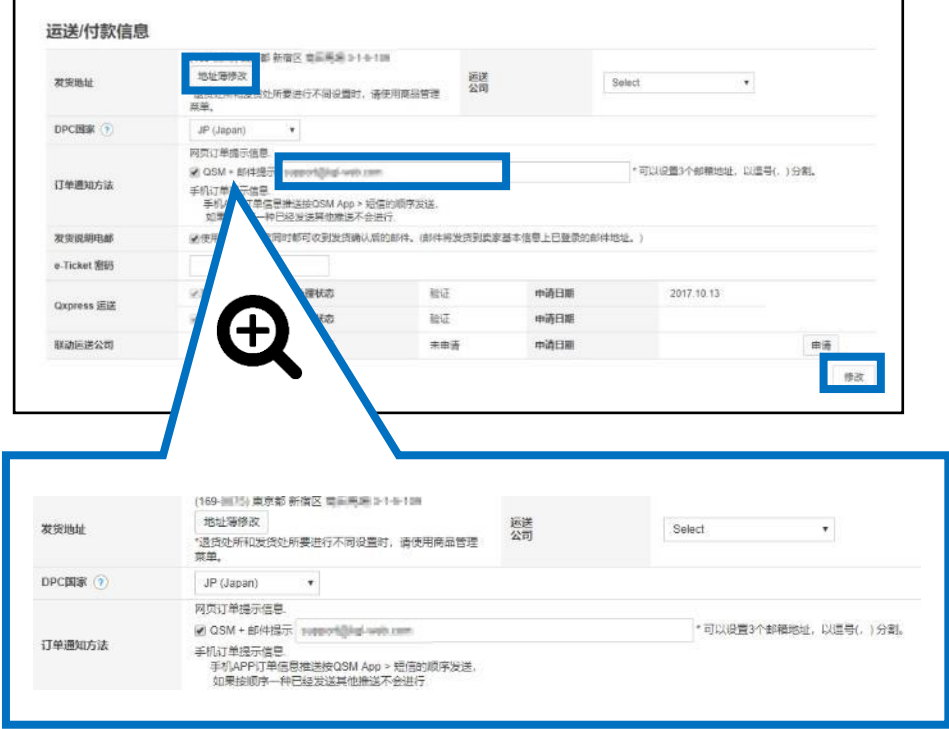

- 点击【地址簿修改】修改地址,与点击【客户可见的卖家信息】修改地址是一 样的操作步骤。
- 请务必设置新订单邮件通知的提醒,并解除垃圾邮件限制。

如何设置请参考下面的内容。

- -【订单通知方法】:选中QSM+邮件提示
- -填写邮箱地址(设置后可修改)
- -手机短信通知

# <span id="page-12-0"></span>6. 如何联系Qoo10营业负责人&查看联系方法

- 如何联系Qoo10营业负责人,点击页面下方的【各分类的负责人联系信息】 按钮,可查看各个商品分类的负责人的联系方式。
- 商品销售、店铺运营等遇到问题,可点击【咨询】按钮来联系。

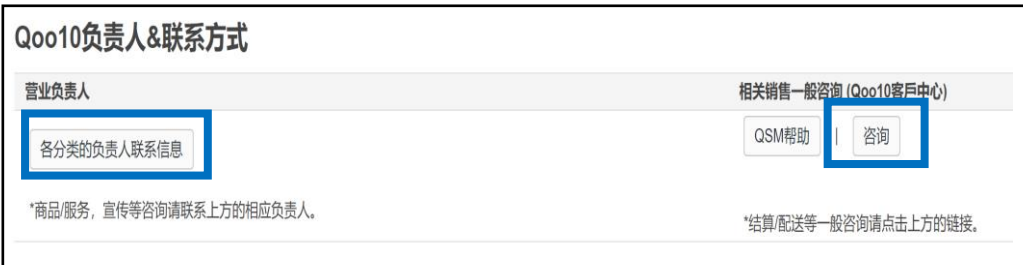

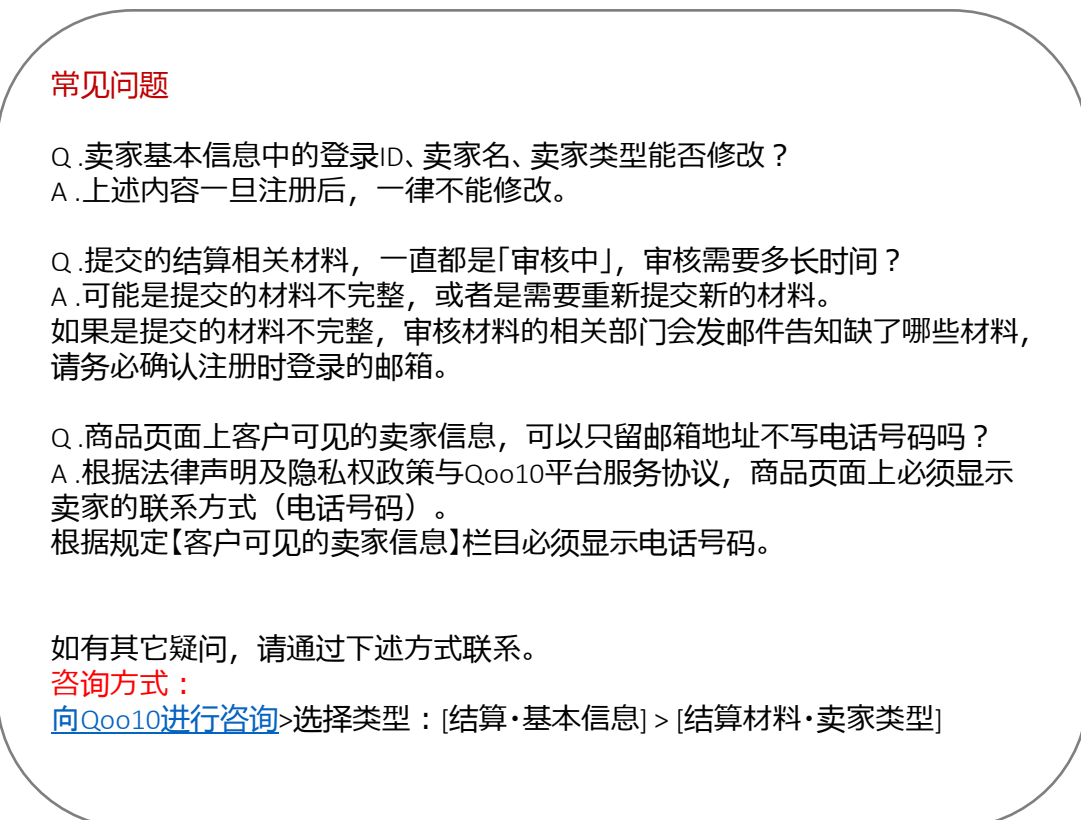